## **Part 2**

You have used the cursor to investigate the pixels making up the image EIRE4.BMP and seen how the brightnesses of sea, land and inland lough (= lake) pixels vary. One feature you should have noted is that land and sea pixels are clearly distinguishable on the basis of brightness values (DNs) in AVHRR band 4. Also the values of land pixels are distinct from Lough Neagh pixels, but the latter overlap in brightness with sea pixels. A good way of seeing whether pixels fall into natural groupings on the basis of their reflectance/emittance in a particular waveband is to study a frequency histogram of brightness values.

## **4. Histograms**

To create a histogram of all the pixel values in an image document you first need to select the whole image file.

*Activity:* Click on the EIRE4.BMP image window to ensure that it is the active window. Click on **Edit** and then **Select All** or use the short-cut keys <SHIFT> +<SPACEBAR> (or <CTRL> +A) to select the whole image. Then click on **File** and **New** to bring up the dialog box to the right.

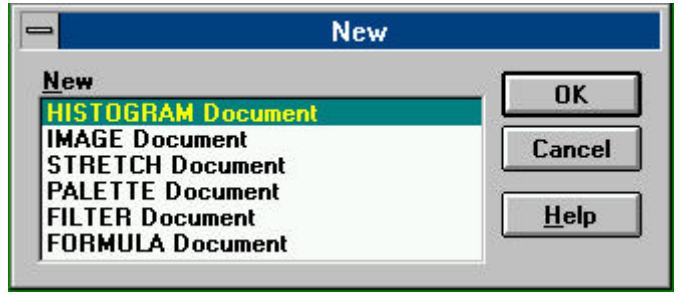

Since you want to create a Histogram and the **HISTOGRAM Document** option is already highlighted you can click on  $\begin{bmatrix} 0 & 0 \\ 0 & 0 \end{bmatrix}$  or press <ENTER> to generate the histogram.

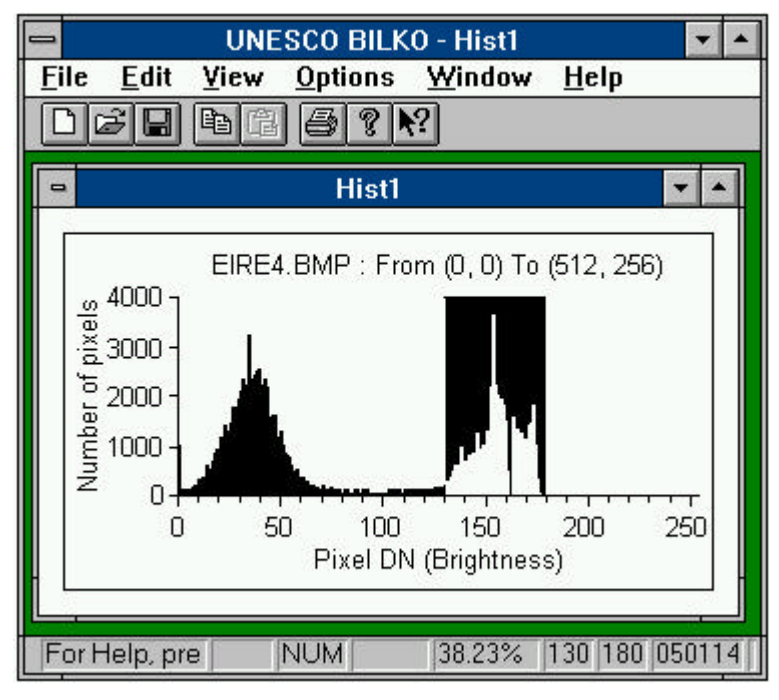

A histogram window will appear in the workspace resembling the **Hist1** window displayed to the left. The histogram shows the number of pixels in the selected image having given pixel values (*y*-axis) versus the set of values (DN) that pixels can take (*x-*axis).

Note that the histogram is bimodal (has two peaks). From your earlier study of the image using the cursor you will realise that the lower peak (i.e. that covering pixel brightness values with DNs from about 10-70) is composed mainly of land pixels, whilst the upper peak (i.e. that covering pixel brightness values with DNs from about 130-175) is composed mainly of sea pixels.

Click on the histogram and a vertical line will appear. You can use the mouse or the left and right arrow keys ( $\rightarrow \leftarrow$ ) to move this line through the histogram. The arrow keys by themselves move the line 10 brightness values at a time to right or left. To move one brightness value at a time hold down the <CTRL> key and then press the appropriate arrow key. Make sure the Status Bar is in view. In the bottom right hand corner you will see four panels which record firstly, the % of pixels in the image with the brightness value (DN) highlighted; secondly, the start and finish values of the range of DN values

highlighted (if only one DN value is highlighted, these will be the same); and lastly the absolute number of pixels in the image with values in the highlighted range. In the example above the upper (sea) peak between DN values of 130 and 180 has been highlighted and the Status Bar shows that there are 50,114 pixels in the image with values of 130-180 and that these account for 38.23% of the EIRE4.BMP image area. Move the cursor-line across the histogram and the display will change accordingly. To select a range of DN values, hold the left mouse button depressed and drag the mouse to right or left.

*Activity:* Use the vertical line and the Status Bar information to answer the following questions.

Question 3.1 What is the brightness value (DN) of the brightest pixels?

Question 3.2 What percentage is this of the maximum brightness that could be displayed?

- Question 3.3 What is the modal pixel brightness value (DN) of the lower (land) peak and how many pixels in the image have that value?
- Question 3.4 What is the modal pixel brightness value (DN) of the upper (sea) peak and how many pixels in the image have that value?

Assume that pixels with DNs between 0 and 62 are land. Now use the mouse to select all these land pixels in the histogram. [Position the vertical line at 0, depress the left mouse button and looking at the Status Bar drag until 62 is reached.]

Question 3.5 What percentage of the image is land pixels?

Question 3.6 If the image is 563 km by 282 km, what is the area of land?

So far you have inspected a histogram of the whole image, however, you can select parts of the image in order to discover what the range of pixel brightness values are of particular areas of the image in which you may be interested.

Minimise the histogram window using the minimize button  $\mathbf{r}$  (Windows 3.1).

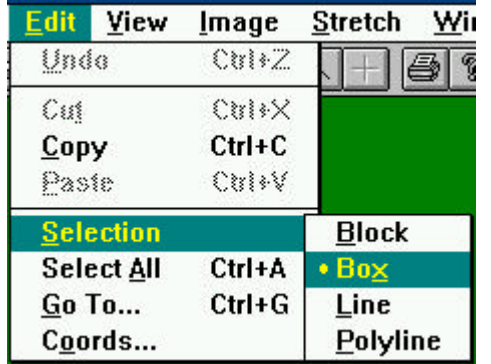

*Activity:* Click on **Edit**, **Selection**, **Box** or click on the box button (left) on the toolbar. Then click near  $\Box$ the top left hand corner of the sea in the EIRE4.BMP image and holding down the left mouse button drag the mouse until a rectangular area of sea is outlined with bottom right hand coordinates around pixel (118, 141)† . [Look at Status Bar to see the coordinate you have reached]. Then select **File**, **New** and open a new histogram for the pixels inside the box. You will see a histogram with one peak (unimodal) which shows that the sea pixels in the area you have selected range from a DN of about 132-175 in

brightness. Note that the legend above the histogram indicates the top-left and bottom-right pixel coordinates and will look something like the text to the right. Repeat the same exercise with a box of entirely land pixels on the Scottish mainland (see Figure 1). EIRE4.BMP: From [4, 4] To [118, 141] You should get a unimodal histogram with pixel brightness values between 0 and about 70.

†*Note:* fine positioning of the bottom right hand corner of the box can be achieved using the keyboard. If you need to do this, hold down <SHIFT>+<CTRL> and use the arrow keys to extend your selection.

When you have done this, close these last two histogram windows of the sea and land pixels (do not save changes) but leave the histogram of the whole image minimised as you will need this later.

The activities above indicate the kind of information you can find out from studying the histogram (frequency distribution of pixel brightness values) of an image. One of the first things one usually does after loading an image is thus to inspect its histogram to see whether i) all pixels clump together in one

peak or whether there are two or more separate peaks which may correspond to different areas of interest on the image, ii) whether pixels are spread over the full range of brightnesses or lumped together causing poor contrast.

The histogram of EIRE4.BMP confirms that the image is not optimally displayed; that is, it is rather dark and it does not utilise the full range of display DNs available and so is somewhat lacking in **contrast**. To rectify this we can adjust how we display the pixel values by a process known as contrast stretching. As the word stretching implies the process causes the pixels to be displayed over the full range of 256 brightness values (DNs) available.

## **5. Stretches**

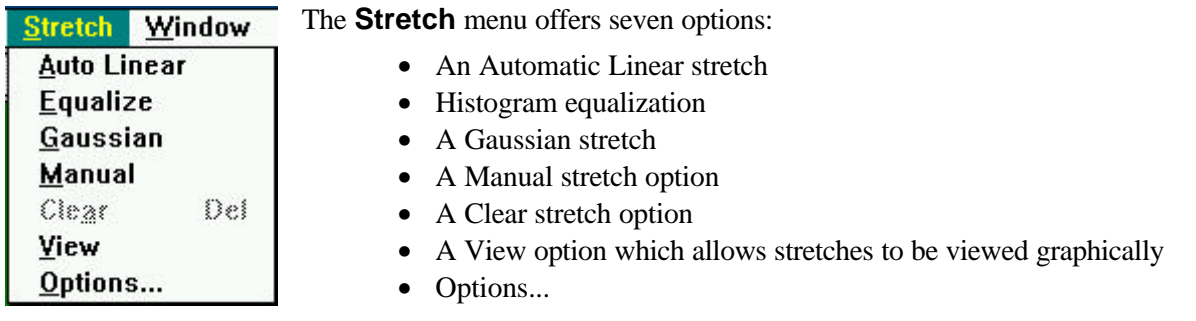

In this introductory tutorial you will look at the results of firstly an **automatic linear stretch** and secondly a **manual stretch** to allow a detailed look at the part of the EIRE4.BMP image which is water. Before doing these, note the poor contrast in the unstretched image.

*Activity:* Firstly, ensure that the **Stretch, Options...** are set such that **AutoLinear Min%** is **0** and **Max%** is **100**, and that the **Apply stretches to charts, clipboard etc.** checkbox is checked (has an  $x$  or  $\checkmark$  in it).

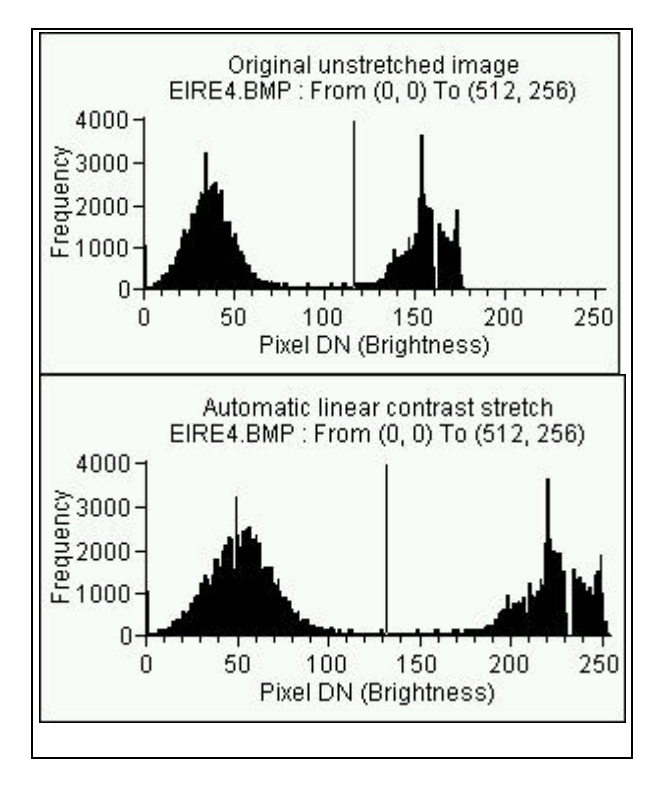

Make sure you have selected all of the image file EIRE4.BMP to stretch by clicking on it and pressing <CTRL>+A, or by clicking on **Edit, Select All**. Now click on **Stretch** and then **Auto Linear**. Note how the image immediately brightens and becomes more contrasty. To see the effect on the histogram, click on **File, New** and open a new histogram document for the stretched image.

The picture to the left compares the histogram of the unstretched image (above, left) where the maximum pixel brightness was 178 with that of the image after an automatic linear stretch where the pixel DNs have been spread out over the full range of display brightness values (below, left). Thus those pixels that had a brightness value of 178 now have a value of 255. In mathematical terms the original pixel values have been multiplied by 255/178, this being the simplest way to make use of the full display scale in the present case.

You can check this by examining the pixel brightness values at which the modes in each peak *now* occur. If you look at the mode in the upper peak (sea pixels) you should find that it now occurs at a

pixel brightness value of 219 (=153x255/178). Similarly the lower peak (land pixels) mode has moved from a pixel brightness value of 34 to one of 49  $(=34x255/178)$ .

Having stretched the image, you have changed the display values of the pixels which will now be different from the underlying data values.

*Activity:* Click on the  $\Box$  (No selection) button and select **Edit, GoTo** to put the cursor on  $(x, y)$ coordinates 90, 135. Note that now the last panel on the 100% 0090 0135 174 249 Status Bar shows that this pixel now has a display value of  $249$  ( $=174x255/178$ ). The underlying image data values, however, remain unchanged.

> **Close** the histogram of the automatic linear stretched image (without saving it). Then select the EIRE4.BMP image window and use **Stretch, Clear** to remove the stretch before the next exercise.

Often one is interested in just one part of an image, for example, an oceanographer is not interested in the land pixels but only the sea pixels. In such a case the person processing the image may wish to preferentially stretch the pixels of interest and largely ignore those not of interest. This may be achieved using a **manual stretch**.

*Activity:* Make sure you have selected all of the image file EIRE4.BMP, then from the **Stretch** menu choose **Manual**. The graph that appears (right) is the default Look Up Table (LUT) and shows that the pixel brightness values (grey tones) in the image (*x*-axis) are mapped linearly onto the display scale (*y*axis) with no change. Thus an image pixel with value 0 is displayed with brightness 0 whilst one with value 178 is displayed with brightness 178. Stretching involve changing this mapping to

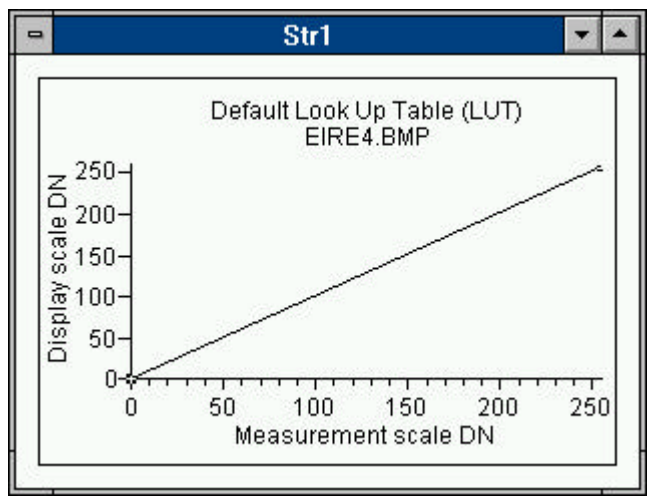

take full advantage of the 256 grey levels available on the display. Position the mouse pointer on the stretch graph on the  $y = x$  line running from  $(0, 0)$  to (255, 255) at around coordinates (175, 175) and double-click on the line. A small flashing box should appear on the line. (If it doesn't, try again). This is called a **'knee-point'** and can be used to change the mapping of image to display values. As a first try we will mimic the automatic linear stretch you have just performed. This involves increasing the slope of the line so that although pixels with value 0 in the image still map to 0 on the display scale, the maximum image pixel value of 178 maps to 255. To do this the knee-point should be dragged upwards until the Status Bar shows it to be at coordinates (178, 255) and it 178 255 look like the inset to the right. When you have done this you need to *Copy* the stretch to the image document. To do this, click on **Edit, Copy**, or the copy toolbar

button  $\|\mathbf{F}\|$ , then click on the unstretched image of EIRE4.BMP and click on **Edit**,

**Paste**, or the paste toolbar button **[**3]

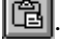

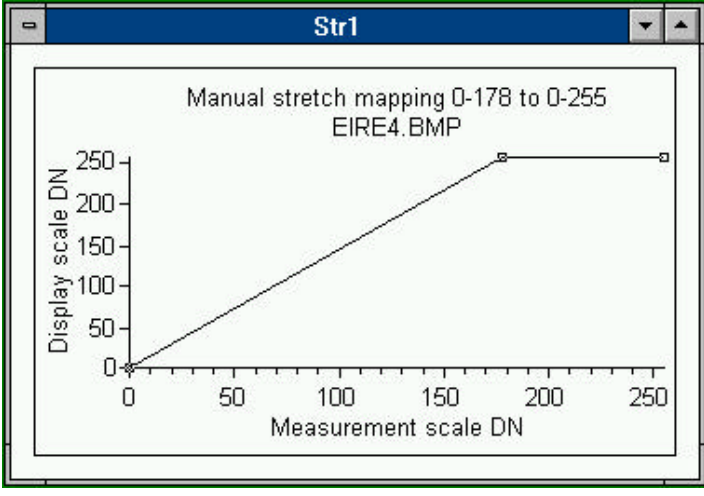

The image immediately brightens and becomes more contrasty as the stretch takes effect. The picture to the left shows how your simple manual stretch should look. It is mapping image pixels with measured DNs of 0-178 (*x*-axis) onto a display scale of 0-255 (*y*-axis). Thus any pixels with DN values of greater than 178 in the image (of which there are none in this case) would map to 255. This is the type of stretch carried out by the automatic linear stretch algorithm. Check this by looking at the histogram of your stretched image.

Once you are satisfied that the stretch has altered the histogram as expected, close the histogram window.

From your earlier studies of the image you will have discovered that pixels with brightness values between 0 and about 62 on the EIRE4.BMP image are land. We are not interested in the land and can thus map all these pixel values to 0. The remaining pixels in the image with values from 62-178 represent freshwater lakes (loughs in Ireland and lochs in Scotland) and sea. We can stretch these even more if we make a second knee-point.

*Activity:* Click on your manual stretch document to make it active again. When you have done this double-click on line above about 60 on the *x*-axis to make a second knee-point. Drag this one downwards to the *x-*axis until the Status Bar shows the mapping (62, 0) (it will read 062 000). The stretch should now look like the one shown below.

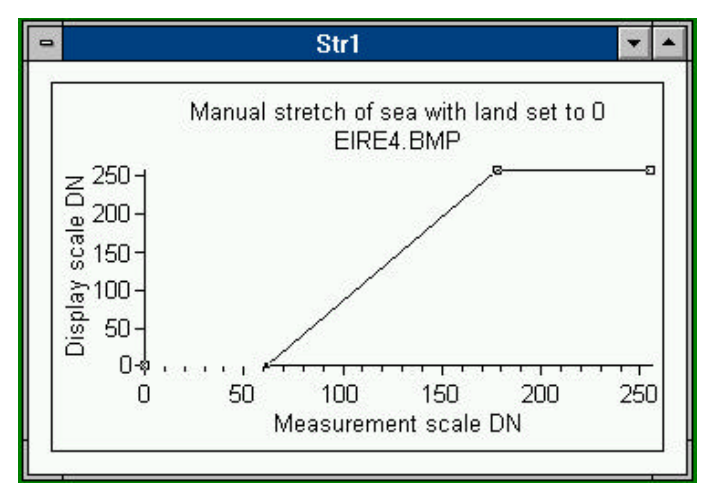

To copy the stretch to the image, click on **Edit, Copy** or the copy toolbar button  $\left| \frac{d\mathbf{r}}{dt} \right|$  then click on the unstretched image of

EIRE4.BMP and click on **Edit, Paste** or the paste toolbar button  $\|\mathbb{B}\|$ .

Note that the land now goes completely black with inland freshwater areas standing out well and the sea showing a lot more detail than the ordinary stretch.

This stretch will be useful later and should be saved:

*Activity:* Click on your manual stretch document to make it active. Before you save your stretch you should label it so it is clear what it is, so click on the **Options** menu and select the **Names** option. This brings up the **Names** dialog box. This has three boxes to fill in: **Chart Name:**, **X Axis**, and **Y Axis.** You can move between these by clicking in them with the mouse or by using the <TAB> key. In the **Chart Name:** box, type [without the quotes] "Stretch of sea with land set to 0", in the **X Axis** box type "Measurement scale DN" as these are the digital numbers actually measured by the satellite sensor† , and in the **Y Axis** box type "Display scale DN" as these are the digital numbers which are actually displayed on the screen for pixels with these measured values. When you have done this click on OK.

> Now click on the **File** menu and select **Save**. In the **File, Save As** dialog box type EIRE4.STR in the **File Name:** box and click  $\frac{1}{\sqrt{N}}$ . Your stretch is now saved for

future use. To clear the workspace click on **File, Close** (or in *Windows95* on the window close button) to close the stretch document.

If you are taking a break (recommended!), close EIRE4.BMP.

If you are carrying straight on to the next part, use **Stretch, Clear** to remove the stretch on EIRE4.BMP.

[ † In this image the original AVHRR data have been converted from 10-bit to 8-bit values, but the point is that these are the underlying data values].

We could further refine this stretch for oceanic water pixels, if we wished, by inserting a third kneepoint and reducing the amount of the display scale used by non-oceanic water pixels with DN values between 62 and about 130. This then allows maximal stretching of image pixels in the sea with values from 130-178.

So far you have displayed the images as a set of grey scales with black representing pixels of DN 0, and white representing pixels of DN 255. However, you can control the display in great detail and assign colours to pixels with certain brightnesses (DN values) to create thematic maps. In the next part of the introduction you will investigate how to do this.

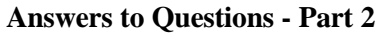

3.1 The DN value of the brightest pixels is 178.

**Question 3**

- 3.2 The maximum which can be displayed is 255. 178 is 69.8% of maximum brightness.
- 3.3 The modal DN value of the lower (land) peak is 34. There are 3246 pixels with this value in the image.
- 3.4 The modal DN value of the upper (sea) peak is 153. There are 3668 pixels with this value in the image.
- 3.5 55.28% of the pixels have values between 0 and 62 and can be classed as land pixels.
- 3.6 87,766 km² to the nearest square kilometre.